# *Gebruikershandleiding Test 'N' Tag Label printer*

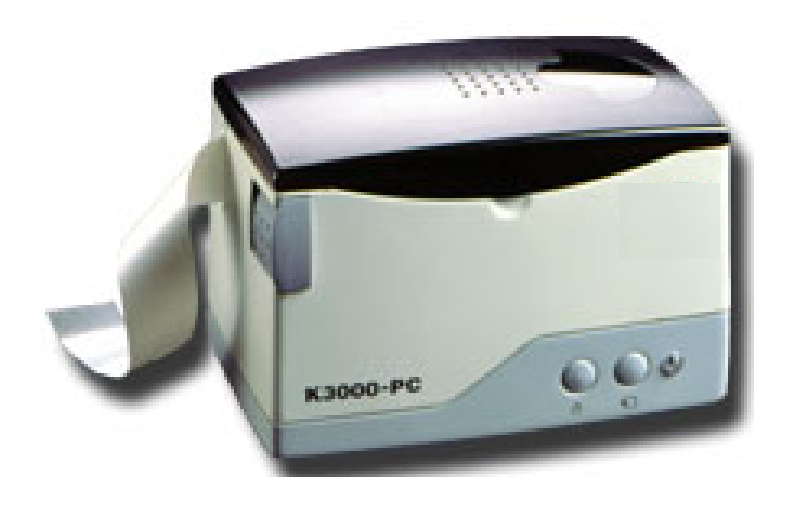

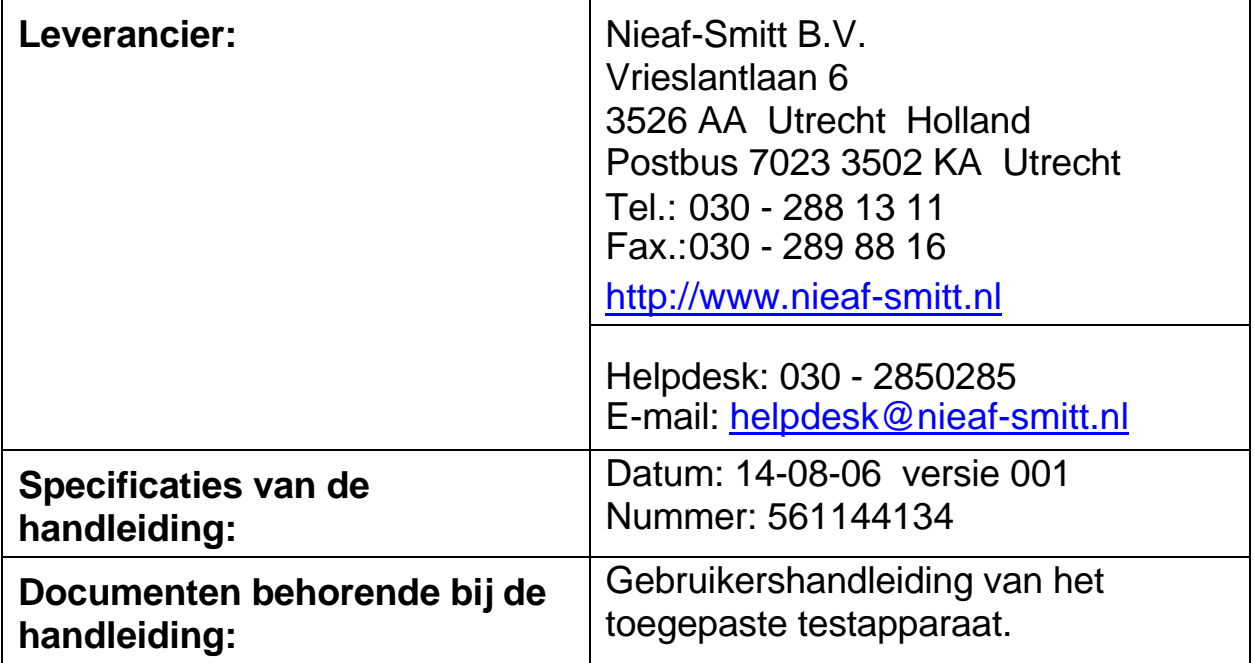

### Voorwoord

In deze gebruikershandleiding worden, om de aandacht te vestigen op bepaalde onderwerpen of acties, de volgende markeerconventies gebruikt.

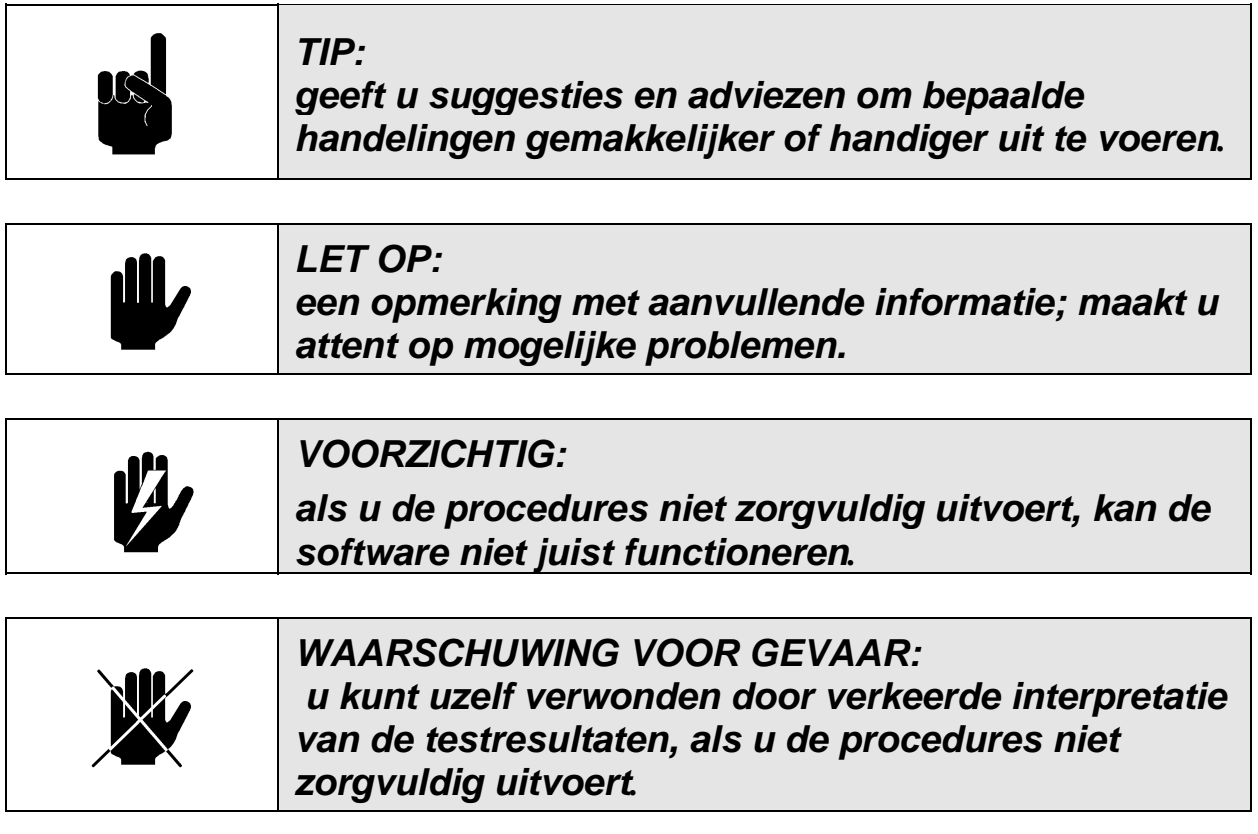

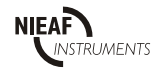

**Garantie** Op de printer biedt Nieaf-Smitt 6 maanden garantie Neem voor meer informatie over dit of een ander onderwerp contact op met:

Nieaf-Smitt BV Vrieslantlaan 6 3526 AA Utrecht Postbus 7023 3502 KA Utrecht Tel.: 030 285 02 85 (**Helpdesk**) Tel.: 030 288 13 11 (centraal) Fax.: 030 289 88 16

#### **©** Copyright 2006

Alle rechten voorbehouden. Uit deze uitgave mag niets worden verveelvoudigd, in een geautomatiseerd gegevensbestand worden opgeslagen en/of openbaar worden gemaakt door middel van druk, fotokopie, microfilm, opnamen of op welke andere wijze ook, hetzij chemisch, elektronisch of mechanisch, zonder voorafgaande schriftelijke toestemming van Nieaf-Smitt . Dit geldt tevens voor de bijgevoegde tekeningen en diagrammen.

Nieaf-Smitt voert een beleid dat gericht is voortdurende ontwikkeling en behoudt zich daarom het recht voor zonder voorafgaande aankondiging de in deze publicatie weergegeven specificatie en beschrijving van de Objecten te wijzigen. Geen deel van deze publicatie mag worden gezien als onderdeel van een contract voor de Objecten, tenzij er specifiek naar wordt verwezen en het is opgenomen in een dergelijk contract.

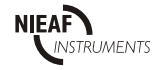

## **INHOUDSOPGAVE**

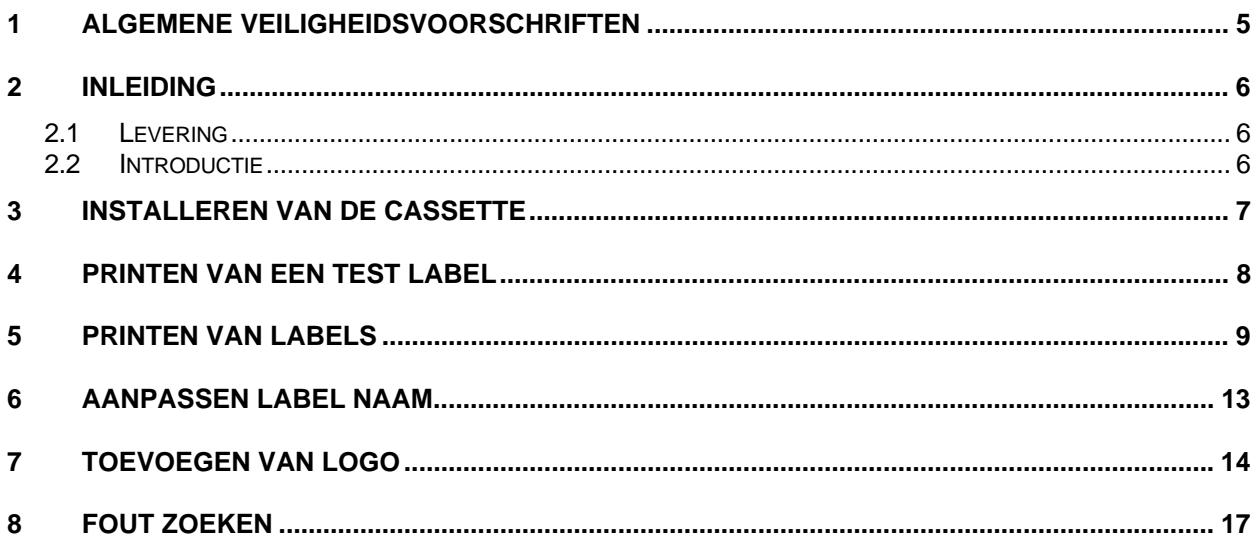

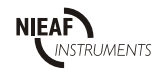

## <span id="page-4-0"></span>*1 ALGEMENE VEILIGHEIDSVOORSCHRIFTEN*

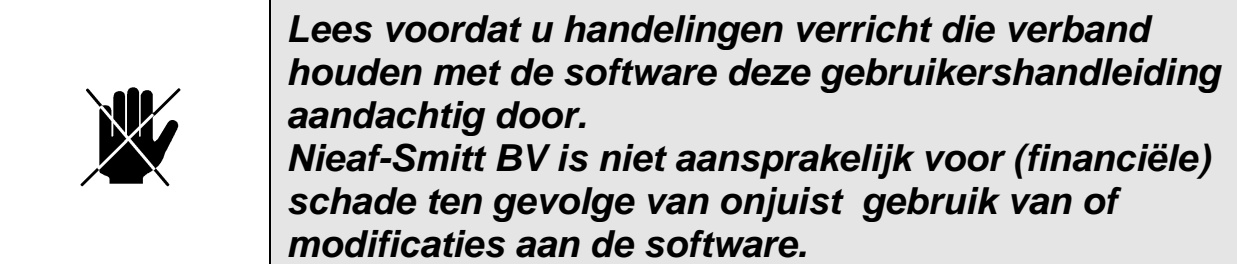

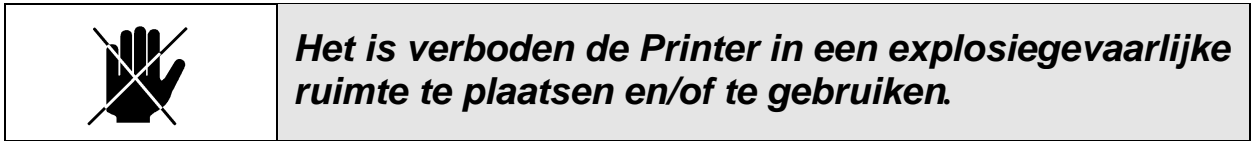

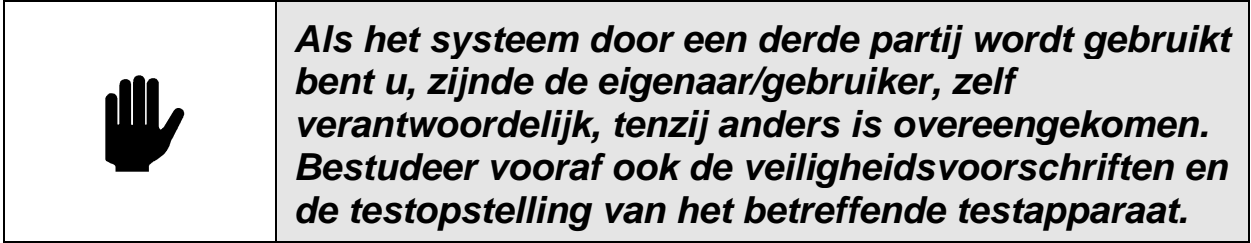

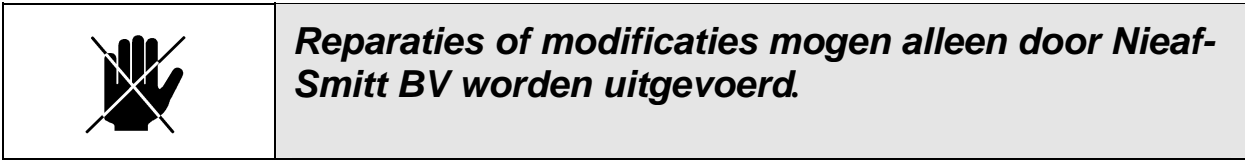

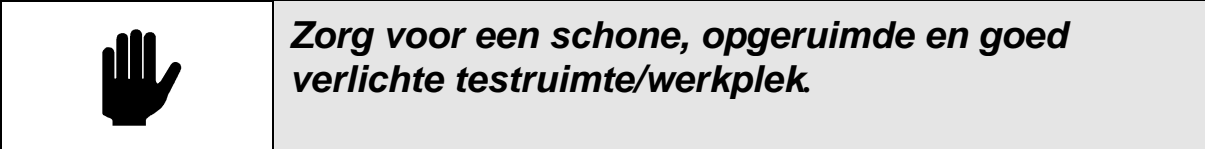

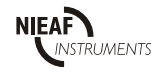

#### <span id="page-5-0"></span>*2 INLEIDING*

# *2.1 LEVERING*

De Test 'n' Tag printer wordt geleverd met de volgende componenten:

**Printer** Voedingsadapter Printerkabel **Cassette** Verwijderingsstrip **Handleiding** 

## *2.2 INTRODUCTIE*

Test 'N' Tag is een nieuw label systeem speciaal voor Nieaf-Smitt. Met dit systeem is het mogelijk om direct uit een tester een thermisch geprint label te maken.

De industriële labels gemaakt met de Test 'N' Tag printer zijn onuitwisbaar, waterproof en vervagen niet in zonlicht.

Er kunnen twee soorten labels worden geprint: een Apparaat label – om direct op het apparaat te plakken en een Kabel label – om rond een kabel heen te wikkelen.

De software versie van de MULTIPAT (XE) is als volgt te vinden:

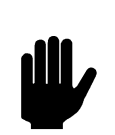

#### *LET OP:*

Om de printer te gebruiken met de Multipat XE moet deze voorzien zijn van firmware 28d of hoger!

Bij het aanzetten van het testapparaat, zal het een korte zelftestprocedure (ongeveer 2 seconde) uitvoeren. Tijdens deze test zal het volgende scherm verschijnen:

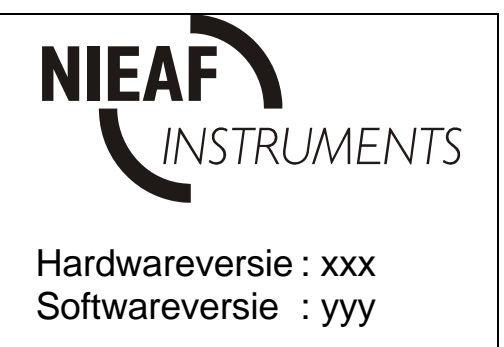

Op de positie van yyy is de software versie te vinden welke hoger moet zijn als 28d. Is dit niet het geval , neem dan contact op met Nieaf-Smitt B.V.

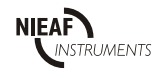

# <span id="page-6-0"></span>*3 INSTALLEREN VAN DE CASSETTE*

1. Draai het lint 2 volledige slagen.

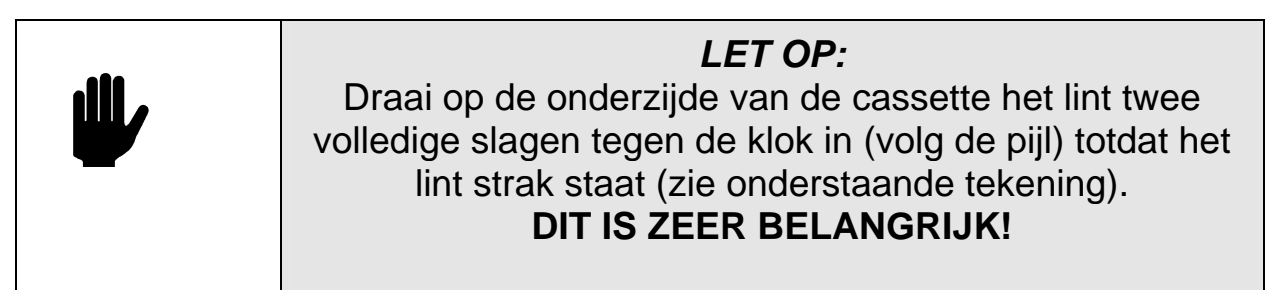

- 2. Plaats de cassette in de printer.
- 3. Draai het blokkeer mechanisme met de klok mee in de blokkeer stand.
- 4. Druk 1 X op de "Form Feed" knop om het label ui de printer te laten komen.

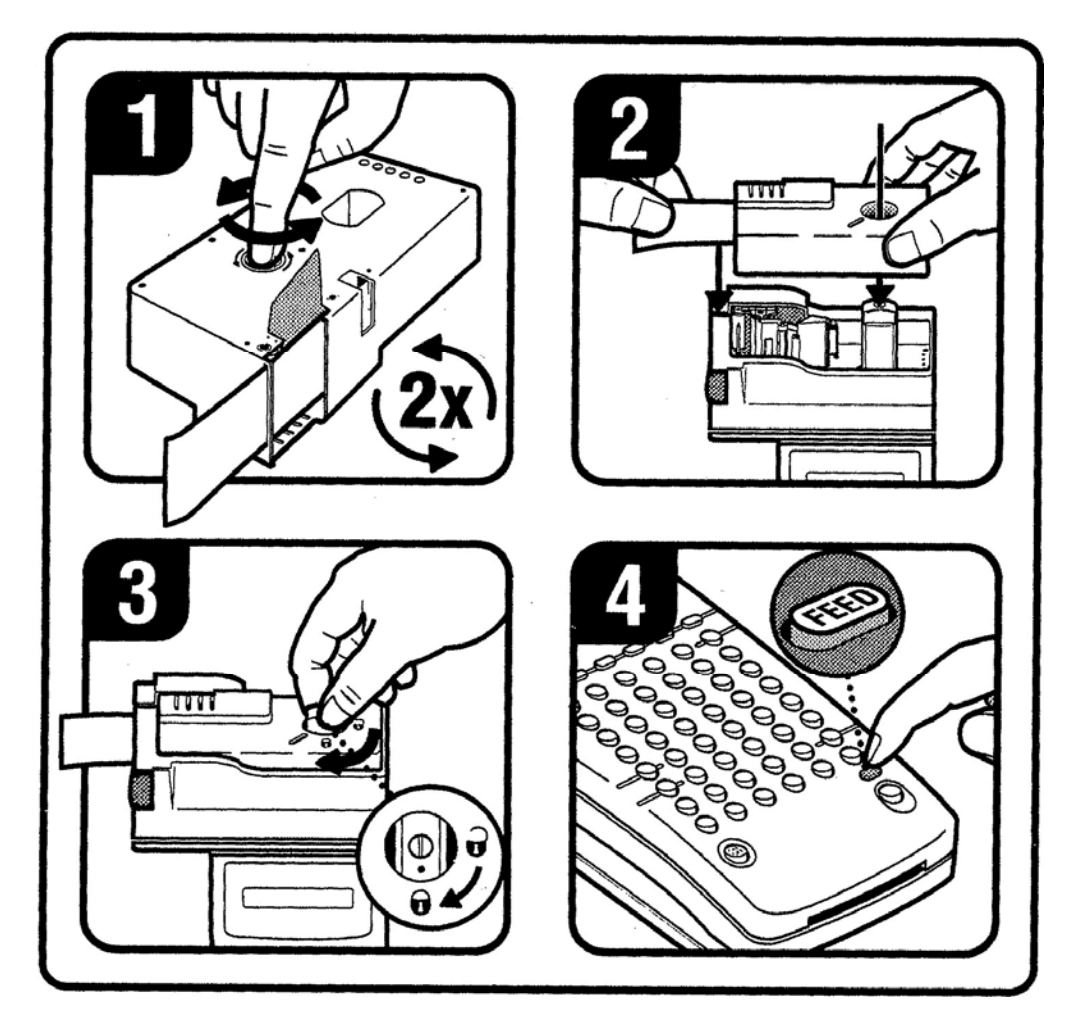

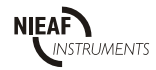

# <span id="page-7-0"></span>*4 PRINTEN VAN EEN PROEF LABEL*

Sluit de voeding aan op de achterzijde van de printer.

- Druk op het AAN knopje om de printer uit te schakelen. Het Power lampje zal uit gaan.
- Druk op het "SPOELEN" knopje en houdt deze ingedrukt, druk vervolgens op de aan knop waarna de printer het volgende label produceert:

• Controleer het label. De print moet donker en uniform zijn. Als de zelftest beduidend afwijkt van wat men verwacht raadpleeg dan het hoofdstuk met fout zoeken.

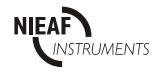

# <span id="page-8-0"></span>*5 PRINTEN VAN LABELS*

Bij dit hoofdstuk is het van belang dat de handleiding van de betreffende tester aanwezig is.

Labels kunnen aan het einde van elke test worden geprint of op een willekeurig tijdstip vanuit het geheugen van de tester.

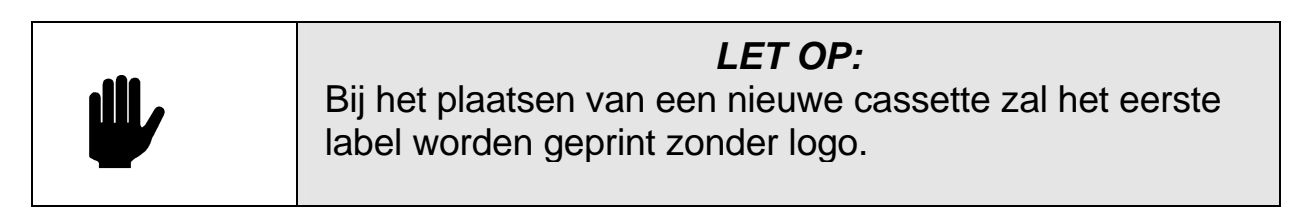

Schakel de printer in zodat het groene led brand, en verbind de printer via de printerkabel met de RJ12 connector in de printer en de 9 polige RS-232 kabel op de tester.

# *5.1 HERTEST PERIODE*

Gezien het feit dat de labels een volgende testdatum nodig hebben, is het noodzakelijk dat er een hertest periode wordt ingesteld. Dit wordt gedaan bij het begin van een nieuwe test

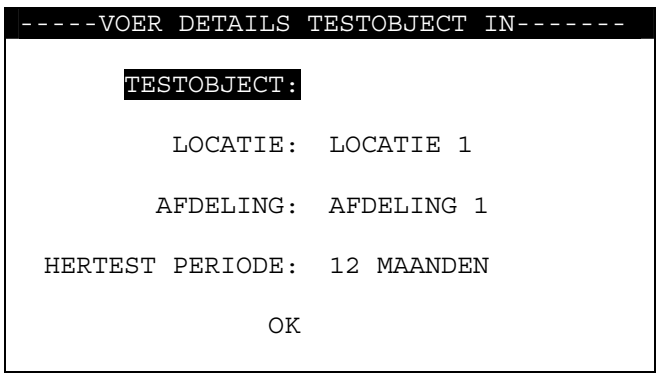

Gebruik de cursor toetsen om de hertest periode te selecteren en kies OK.

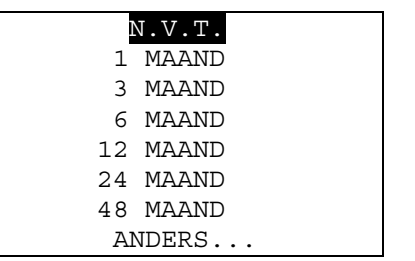

Vervolg de test zoals deze normaal wordt uitgevoerd.

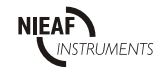

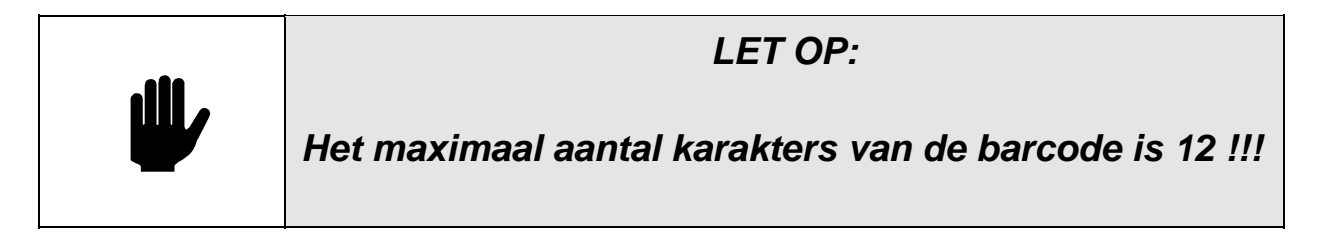

Labels kunnen worden geprint via de optie RESULTATEN UITLEZEN vanuit het hoofdscherm van de tester. De volgende instellingen moeten hiervoor worden geselecteerd:

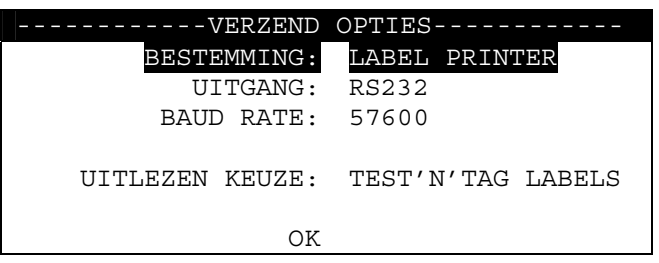

Kies OK

Kies in het scherm "ZOEK NAAR TE VERZENDEN GEGEVENS" welke labels moeten worden geprint. Na de opdracht "ZOEKEN STARTEN" verschijnt het volgende scherm

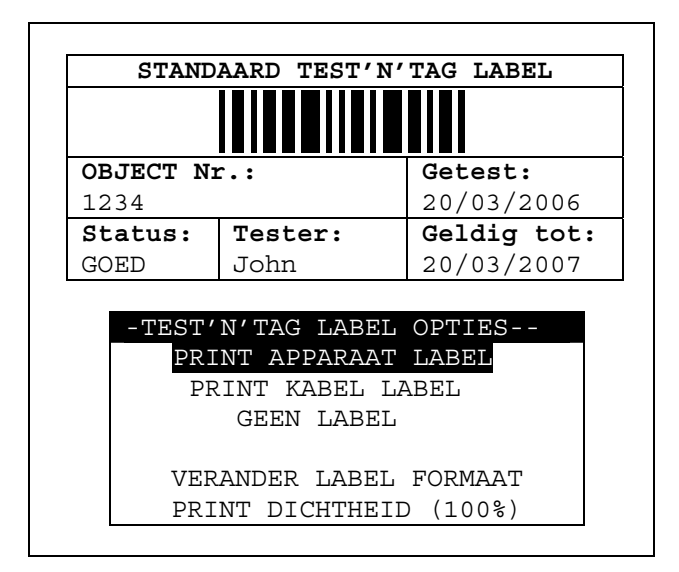

Dit scherm verschijnt ook als er direct na het uitvoerden van een test een label wordt geprint.

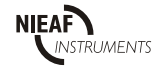

Met behulp van de cursor toetsen kan men kiezen voor het printen van een apparaat label (om direct op het apparaat te plakken) of een KABEL LABEL (om deze om een snoer te plakken). Kies de optie "GEEN LABEL" om het label niet te printen. Dit scherm wordt bij elk label getoond omdat na elk print opdracht het betreffende label moet worden afgeknipt.

#### *5.3 AUTOMATISCH PRINTEN VAN LABELS*

Het is mogelijk om na elke test direct het label te printen. Om dit uit te voeren is het noodzakelijk om de volgende instellingen uit te voeren:

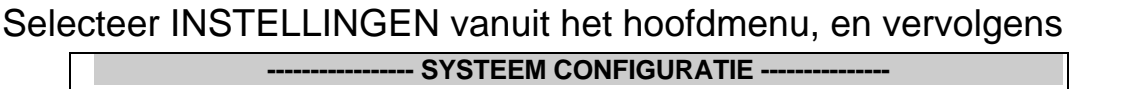

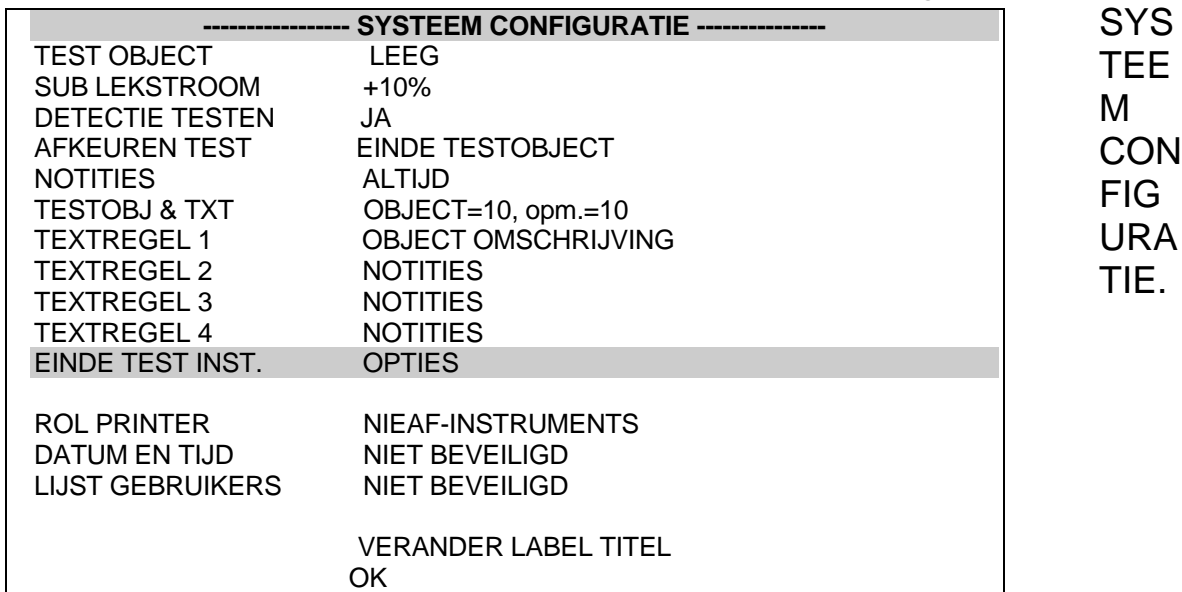

Selecteer EINDE TEST INST. En druk op de JA/START knop totdat de onderstaande selectie verschijnt:

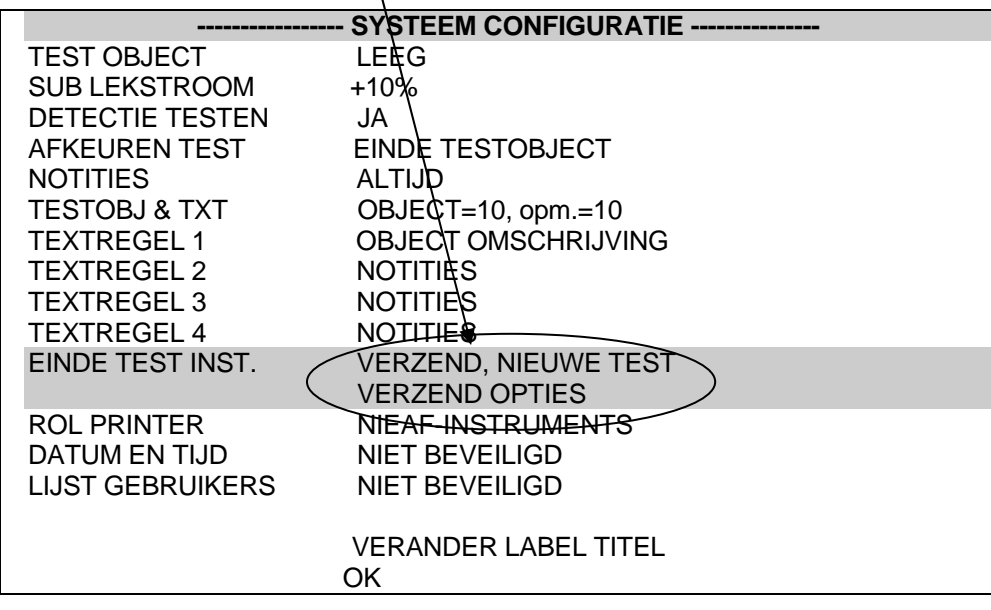

Selecteer de optie VERZEND OPTIES waarna de Test 'N' Tag geselecteerd kan worden.

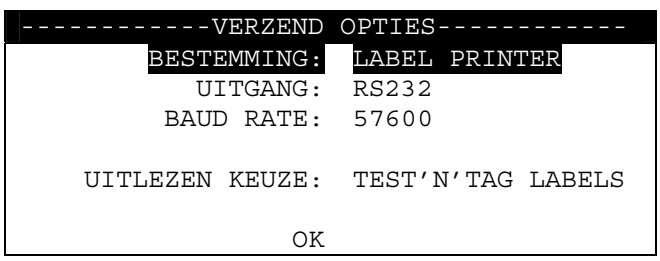

Sluit het configuratie scherm vervolgens af door OK te kiezen

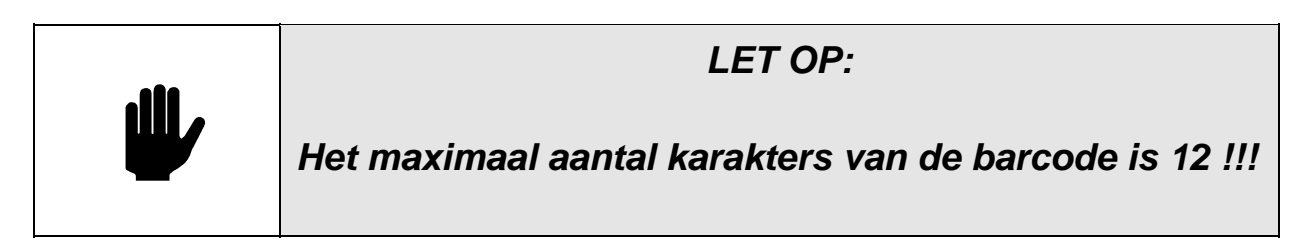

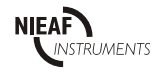

## <span id="page-12-0"></span>*6 AANPASSEN LABEL NAAM*

De Label naam kan naar eigen wens worden aangepast.

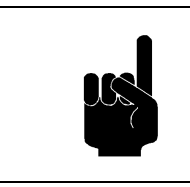

*TIP: De Label naam kan ook worden aangepast via de Test 'N' Tag Logo software*

Om de naam van het label aan te passen moet de optie SYSTEEM CONFIGURATIE worden gekozen in het menu INSTELLINGEN.

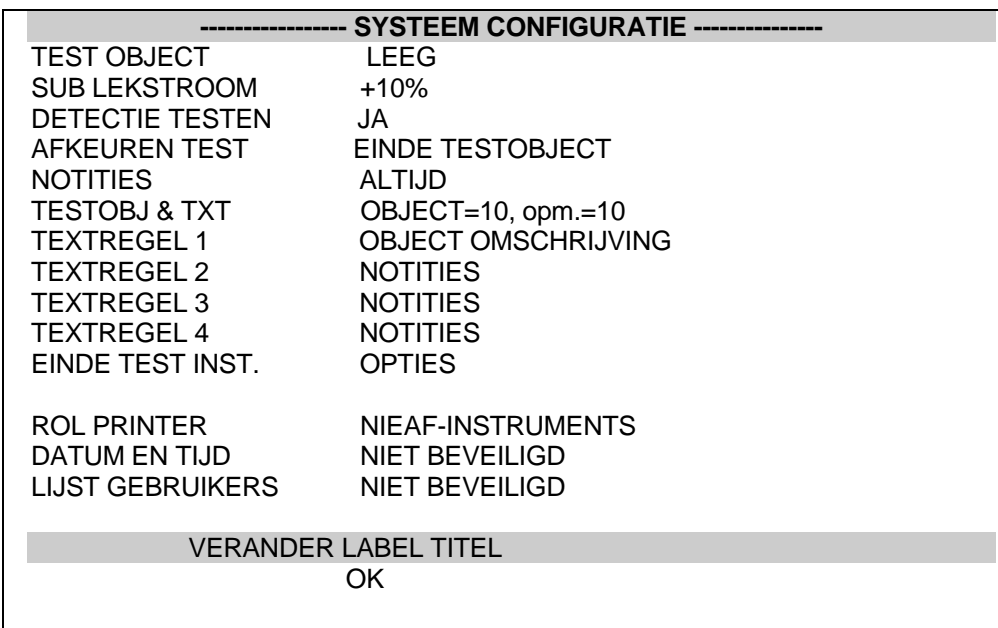

Selecteer de optie "VERANDER LABEL TITEL" om deze aan te passen. Hierna verschijnt een scherm om de naam op het label aan te passen:

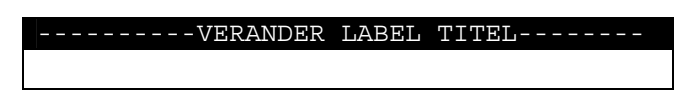

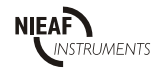

# <span id="page-13-0"></span>*7 TOEVOEGEN VAN LOGO*

Om een logo te plaatsen op de labels is het noodzakelijk om het logo van de PC naar de tester te zenden.

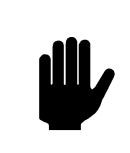

#### *LET OP:*

De tester kan enkel **één** logo opslaan. Overzenden van een nieuw logo overschrijft het eerste.

Het LOGO programma NI-LOGO wordt gebruikt om een logo te controleren en naar de tester over te zenden. Dit programma wordt standaard geleverd bij PATManager vanaf versie 1.3. Via de PATManager groep is dit programma op te starten:

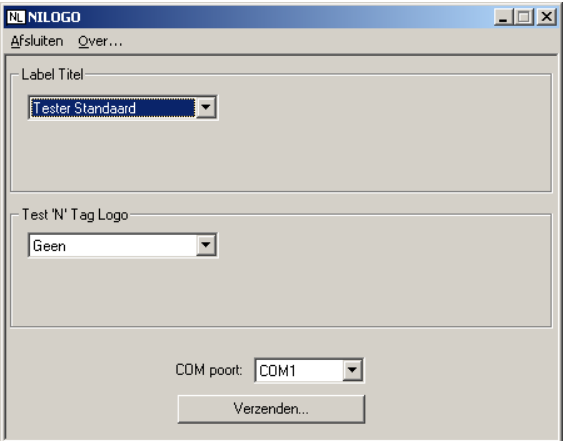

# **Label titel**

Het programma staat op het standaard label van de tester ingesteld. Om dit via de software aan te passen kan de optie **Tester standaard** worden veranderd in **gebruiker gedefinieerd.** 

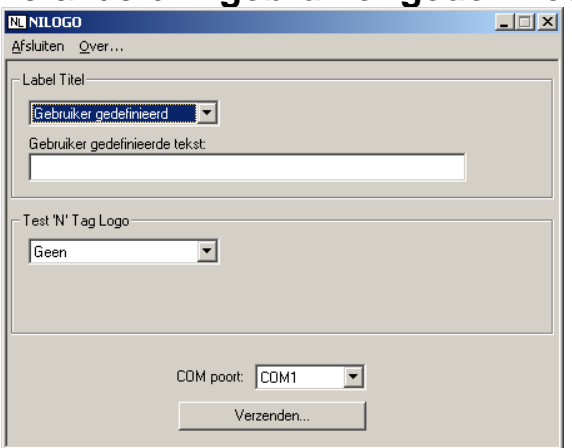

Hier kan een gebruikers tekst worden ingevuld tot 29 karakters

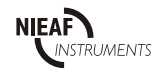

## **Test 'N' Tag Logo**

Het NI-LOGO programma maakt het mogelijk om een Logo naar de tester te zenden. Er worden drie voorbeeld logo's met het programma meegeleverd. Deze kunnen naar de tester worden verzonden of als basis voor een eigen ontwerp worden gebruikt.

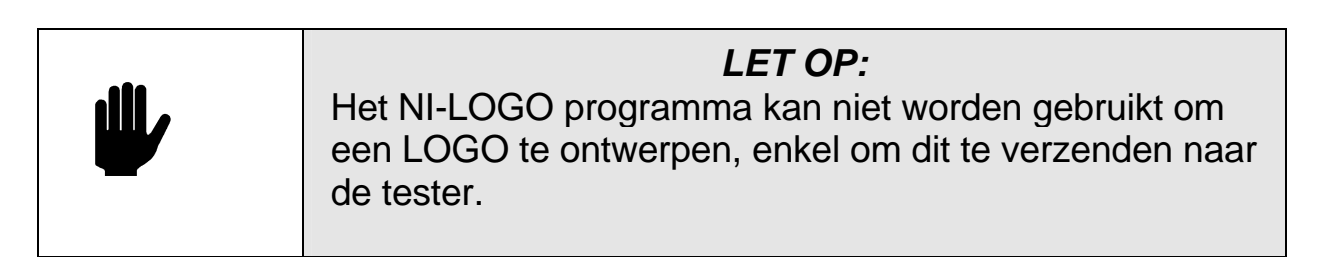

Het logo moet monochroom (zwart/wit) zijn en een maximale afmeting van 320x240 (bxh) hebben. Het programma zal deze voorwaarden controleren voordat dit wordt verzonden naar de tester.

Om een logo te selecteren moet de optie **geen** bij het Logo gedeelte worden veranderd in Gebruiker gedefinieerd. Via de knop Zoeken… kan het betreffende logo worden geselecteerd.

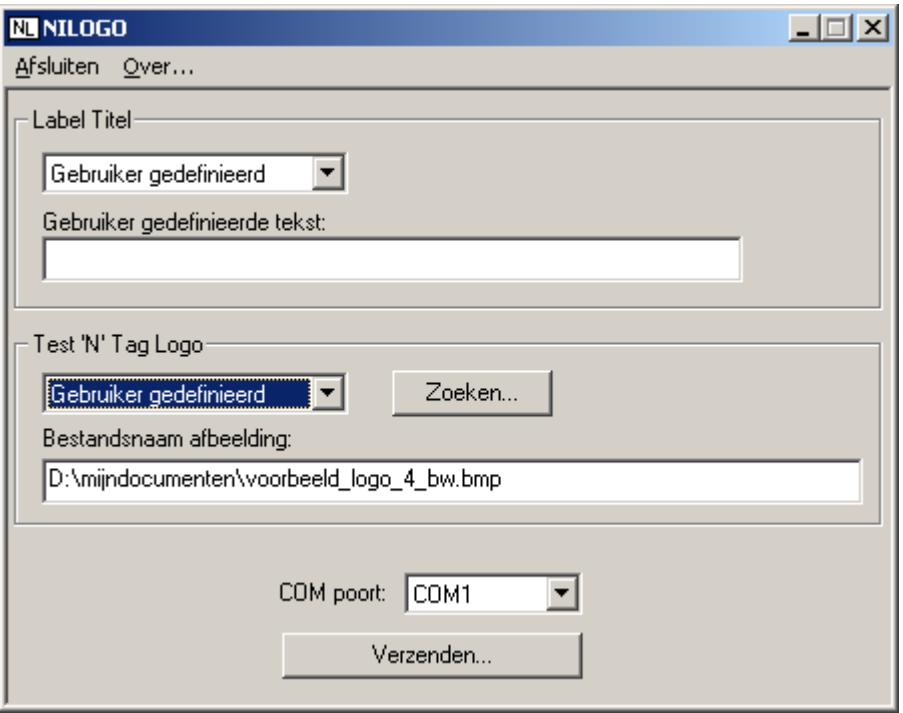

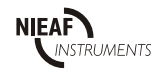

### **Verzenden**

Om het logo en/of de label titel te verzenden moet de correcte COM poort worden geselecteerd , waarna de knop Verzenden geselecteerd kan worden. Zet de tester in de "Afstandsbediening" (zie ook handleiding van de tester) en kies OK. De gegevens zullen dan worden verzonden naar de tester.

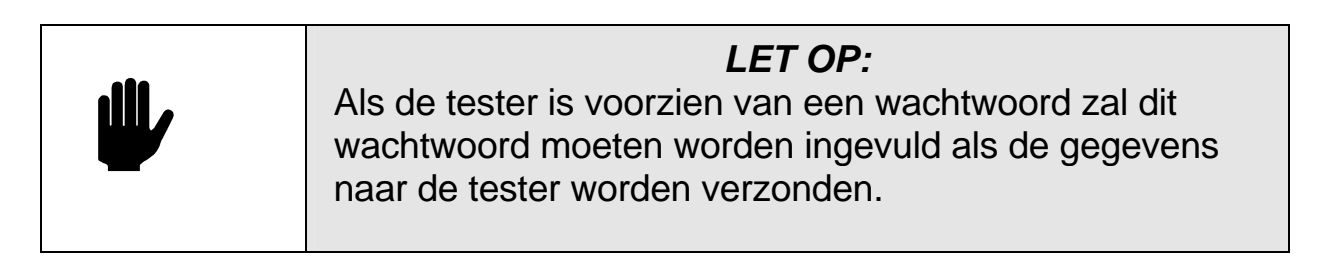

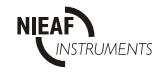

# <span id="page-16-0"></span>*8 FOUT ZOEKEN*

Een aantal problemen kan worden verholpen door te controleren of het lint van de Cassette goed gespannen is (zie hoofdstuk 3)

Onderstaande tabel helpt met het oplossen van de andere problemen:

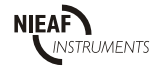

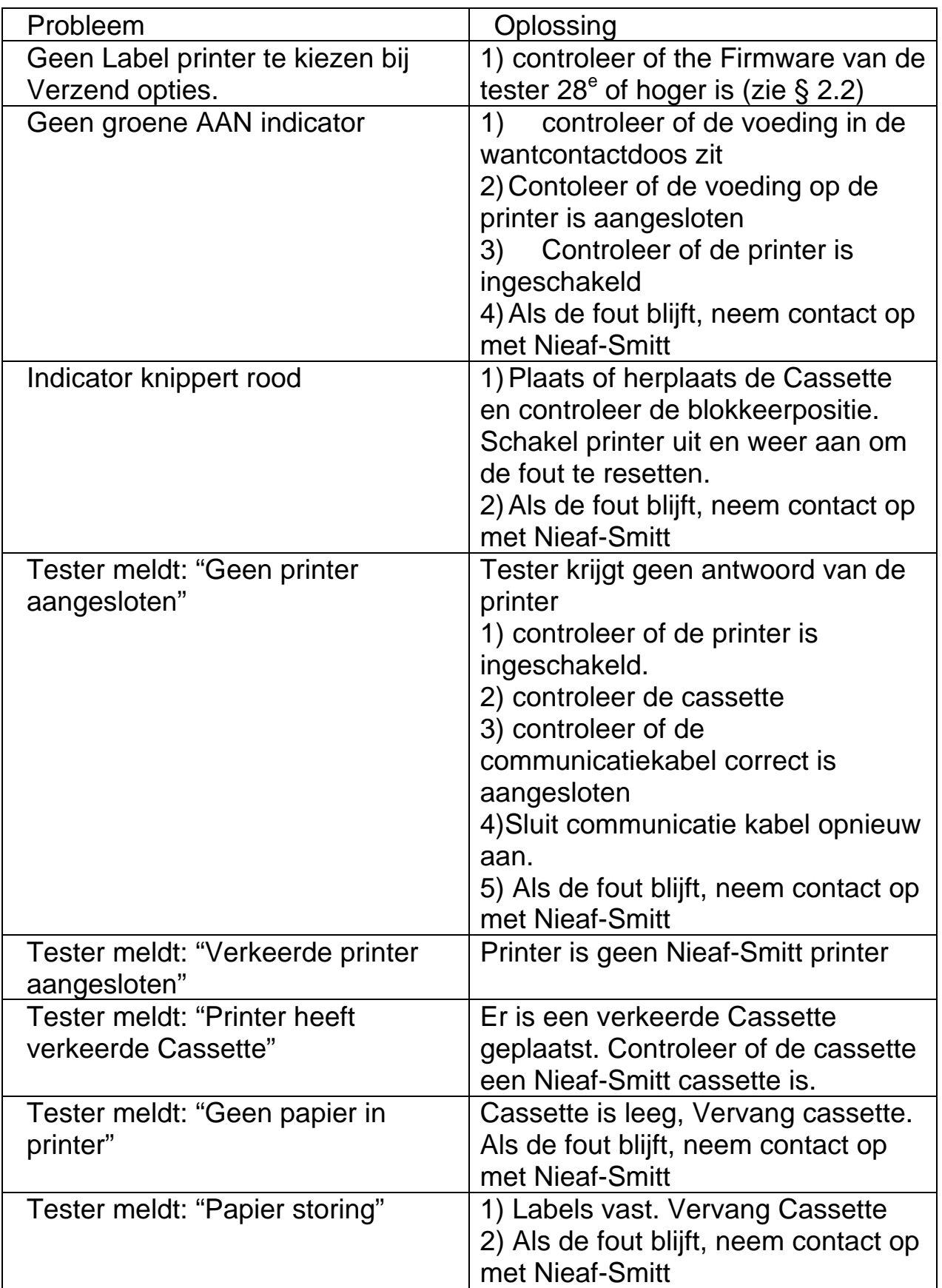

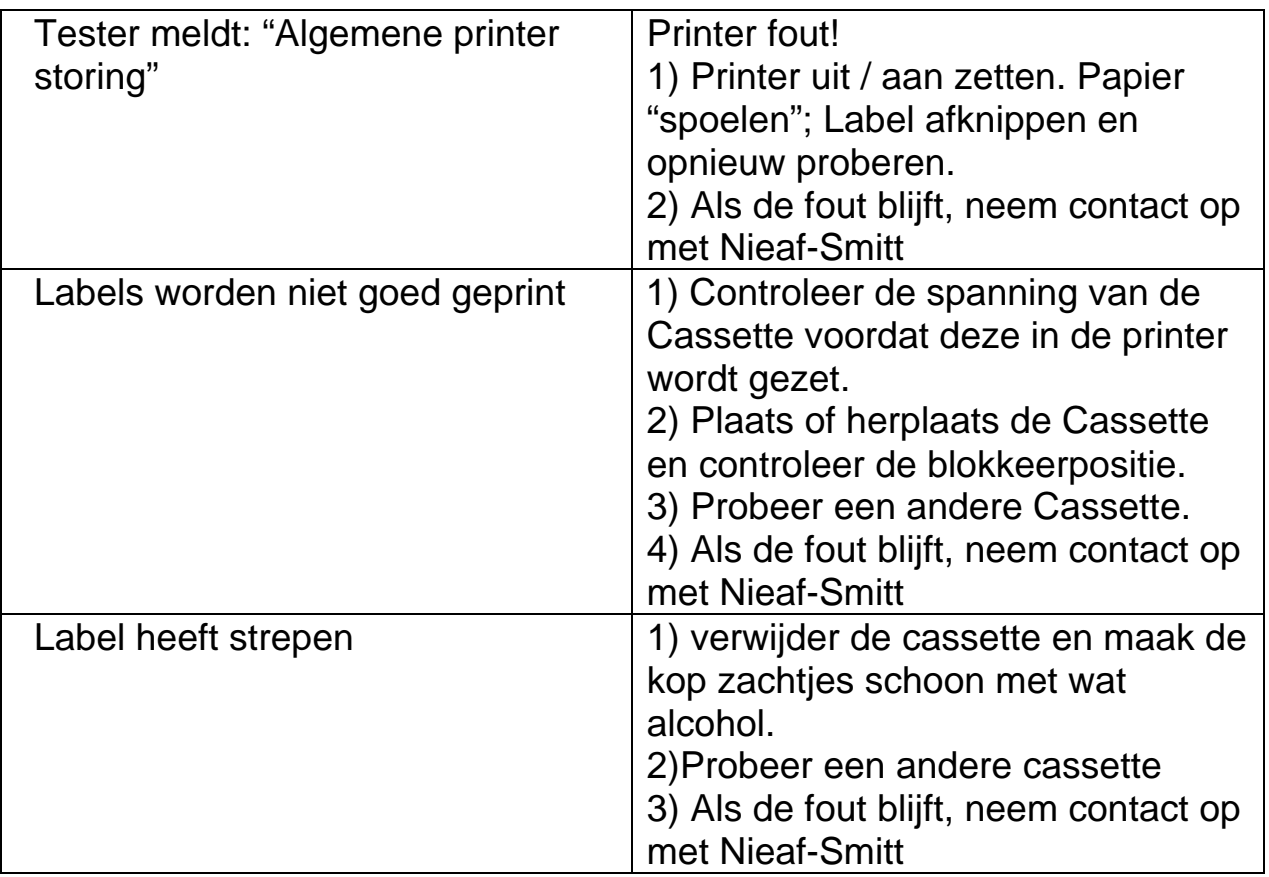

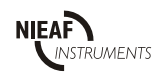